# **Skapa aktivitetstillfällen**

"Aktivitetstillfälle" är ett samlingsbegrepp i Ladok och kan användas för t.ex. tentamen, laborationer och seminarier. Aktivitetstillfället avser alltid en modul (eller hela kursen). När resultat rapporteras på aktivitetstillfället läggs resultatet på den modul eller slutbetyg som aktivitetstillfället avser.

Genom aktivitetstillfällen kan aktiviteter inom en kurs planeras med information om t.ex. vilken aktivitet som ska genomföras, när den genomförs och vilka studenter som ska delta.

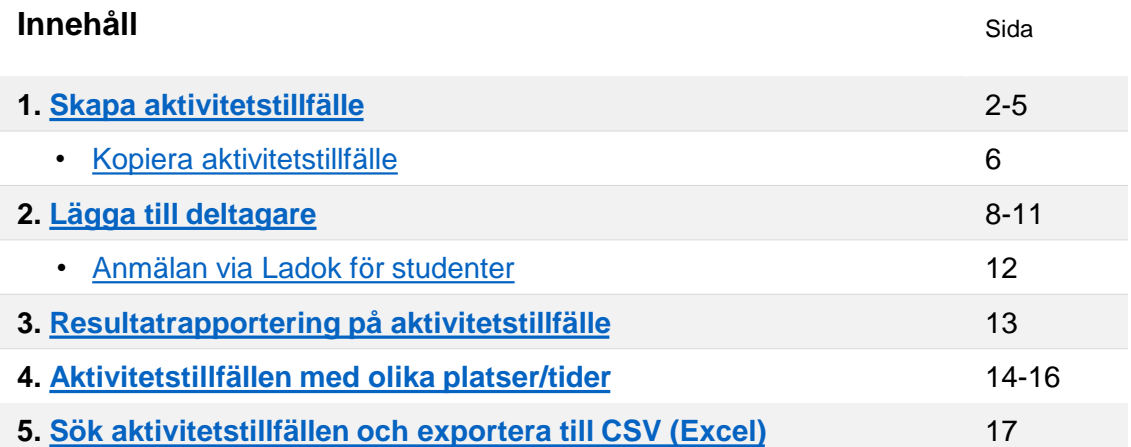

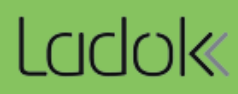

### <span id="page-1-0"></span>**1. Välj att skapa ett nytt aktivitetstillfälle**

Aktivitetstillfällen kan skapas via två ingångar, antingen via en kurs eller via menyvalet "Aktivitetstillfällen".

• **Via kursen:** Sök fram ett kurstillfälle och välj fliken "Aktivitetstillfällen". Klicka på "Nytt kurstillfälle"

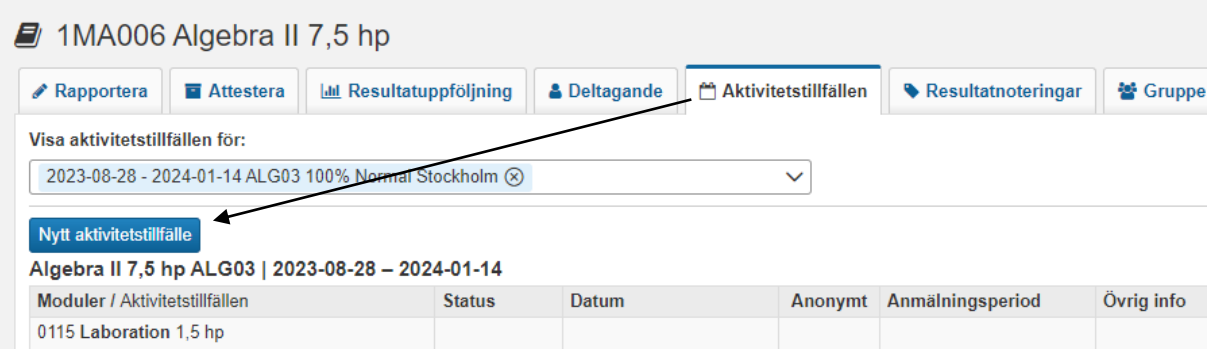

• **Via menyvalet "Aktivitetstillfällen":** Gå in på "Aktivitetstillfällen" i huvudmenyn och klicka på "Nytt aktivitetstillfälle"**.**

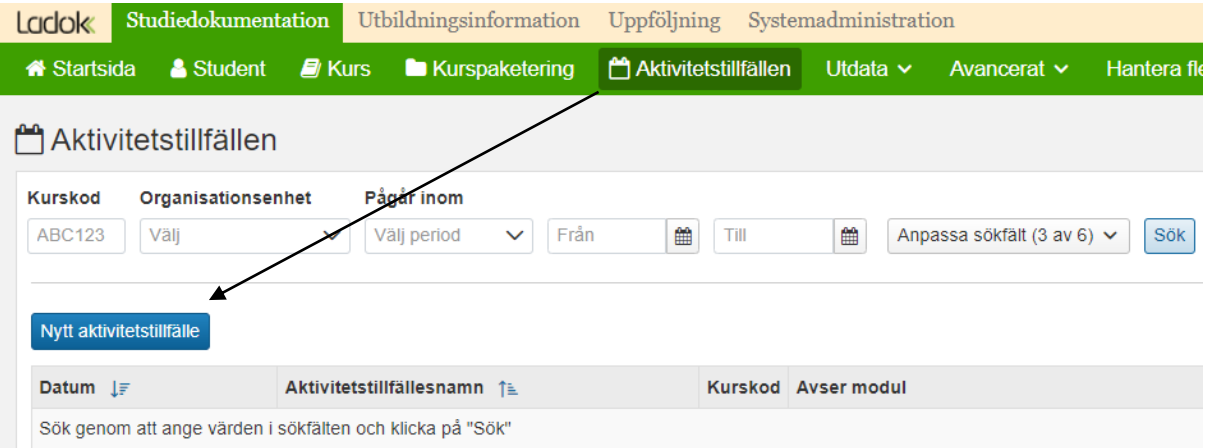

- **2. Lägg in information** om aktivitetstillfället. Fält markerade med \* är obligatoriska att fylla i. Informationen du lägger in här kommer visas för studenten.
	- **Typ av aktivitetstillfälle**: välj i rullistan
	- **Svensk och engelsk benämning:** Benämning kommer visas t.ex. när resultat rapporteras in och i Ladok för studenter. När benämning skrivits in i det svenska fältet och du går vidare till det engelska fältet så fylls det automatiskt med samma benämning. Behåll det så om aktivitetstillfället bara har namn på ett språk, eller ändra om det har olika namn på svenska och engelska.

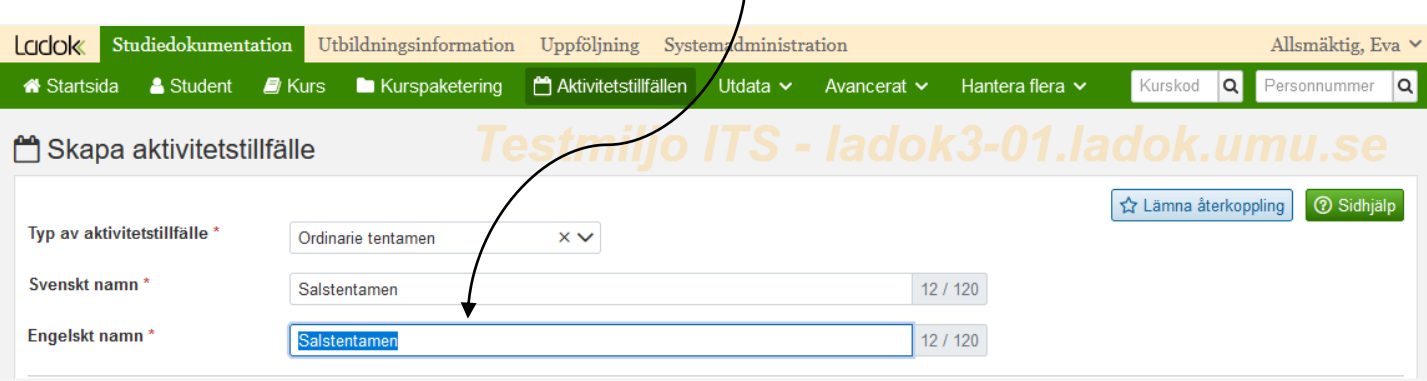

• **Avser kurs/modul**: Välj först vilken kurs och modul som aktivitetstillfället avser. Sök fram kursen med hjälp av kurskod eller benämning. Klicka på pilen framför kursens namn för att se och välja modul.

När kurs och modul är valt kan du välja vilka kurstillfällen som avses, du kan bara välja kurstillfällen som har den modul du redan valt.

Aktivitetstillfället kan avse flera moduler, t.ex. om studenter från olika kurser har en gemensam tentamen. Klicka på "Lägg till fler" för att lägga till fler kurser och moduler. Det går bara att kombinera moduler som har samma omfattning och betygsskala som modulen som redan valts.

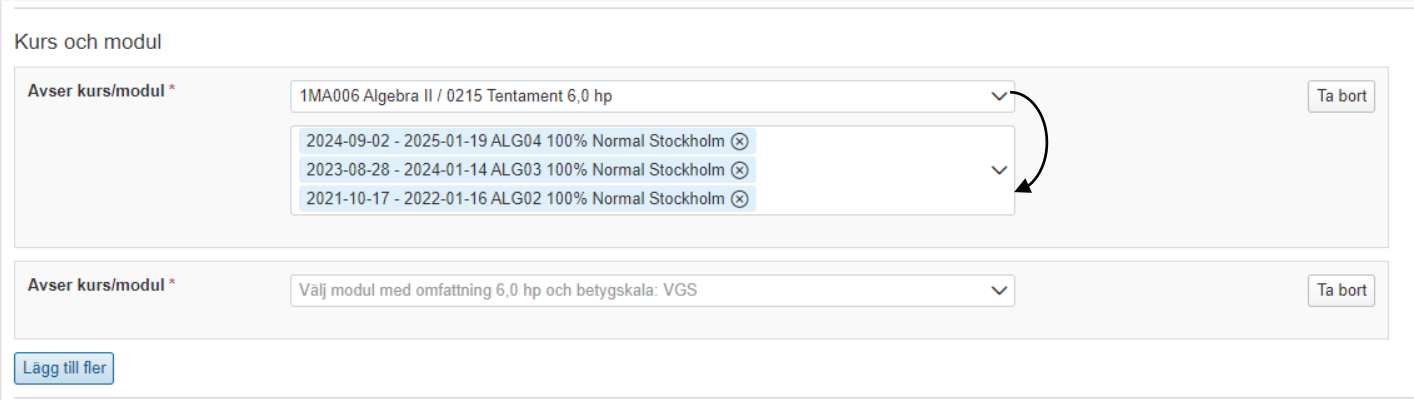

Tid och plats

- **Tidpunkt:** Ange när aktivitetstillfället ska genomföras.
- **Ort**: Var aktiviteten genomförs
- **Lokal:** Var aktiviteten genomförs
- **Information**: Övrig information om tid och plats som kan vara av nytta för studenten.
- **Antal platser:** Antalet platser till förfogande för aktiviteten, t.ex. platser i den bokade lokalen. Antalet hindrar inte fler studenter från att anmäla sig.
- **Max antal platser:** Markera valet för att hindra fler studenter att anmäla sig än det finns platser i fältet " Antal platser"
- **Avisering:** Aktivera avisering genom att ange "Avisera när antalet anmälda är" och vem som ska få aviseringen. Då kommer användaren få ett mejl när antalet är uppnått och kan t.ex. ändra till en större sal eller lägga till fler alternativ.
- **Lägg till alternativ:** Lägg in olika tidpunkter, orter eller lokaler för aktivitetstillfället. [Mer information på sida 16.](#page-13-0)

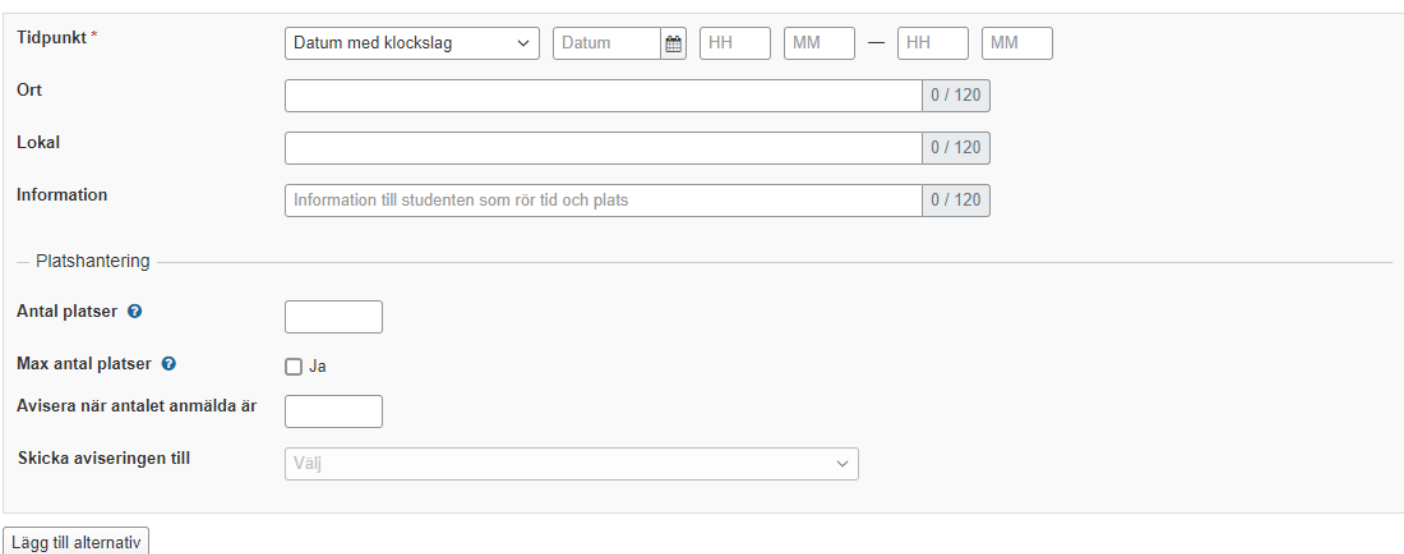

- **Anmälan krävs:** Välj "Ja" om studenterna ska kunna anmäla sig själva.
- **Anmälningsperiod:** Fyll i vilken period anmälan ska vara öppen för studenter. Genom att skriva in antal dagar innan aktivitetstillfället som anmälan ska öppna och stänga kan Ladok beräkna datum för anmälningsperioden.
- **Tillåt anmälan för studenter med godkänt resultat:** Om studenter som redan har godkänt resultat ska kunna anmäla sig till aktivitetstillfället.

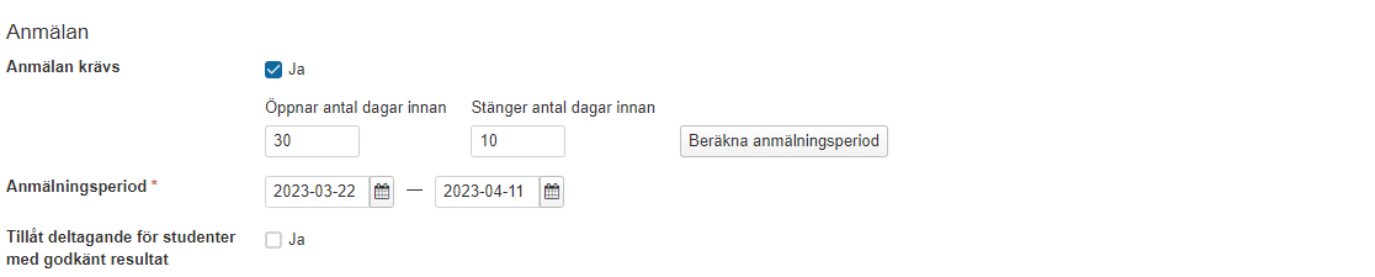

• **Anonymiseringskod:** Välj "Ja" om anonymiseringskod ska användas. Möjligt att välja prefix och format. Om datum har valts (se punkten ovan) är det valbart om anonymkoden alltid ska vara synlig för studenten eller endast efter datum för aktivitetstillfället har passerats.

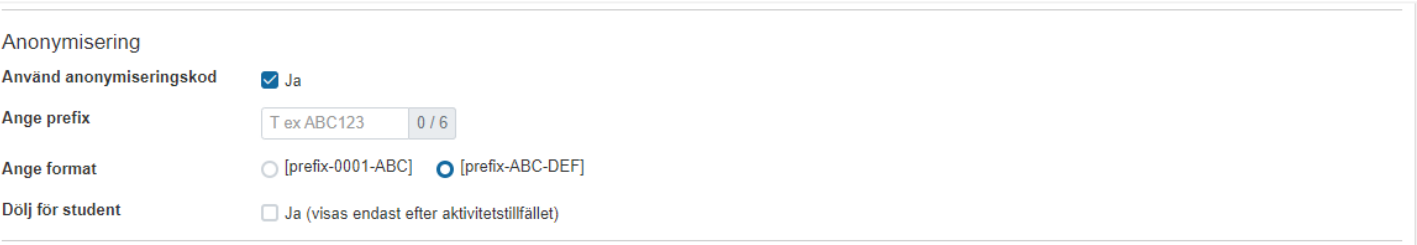

- **Ansvarig:** Person som studenten eller administration kan kontakta om de har frågor kring aktivitetstillfället. Studenten kommer se namnet, men inte kontaktuppgifter (t.ex. mejladress).
- **Länk**: Eventuell länk för aktivitetstillfället
- **Övrig information till studenten:** Eventuell annan information som studenten kan ha nytta av.
- 3. Klicka på **Skapa utkast** för att kunna fortsätta arbeta med det senare och inte visa ut det för studenter än.

Alternativt, klicka på **Skapa och publicera** för att publicera aktivitetstillfället direkt. Då kommer studenter kunna se aktivitetstillfället, de kan anmälas och resultat kan rapporteras in.

[När aktivitetstillfället har publicerats kan du lägga till deltagare på det \(se sida 8 och](#page-8-0)  [framåt\).](#page-8-0)

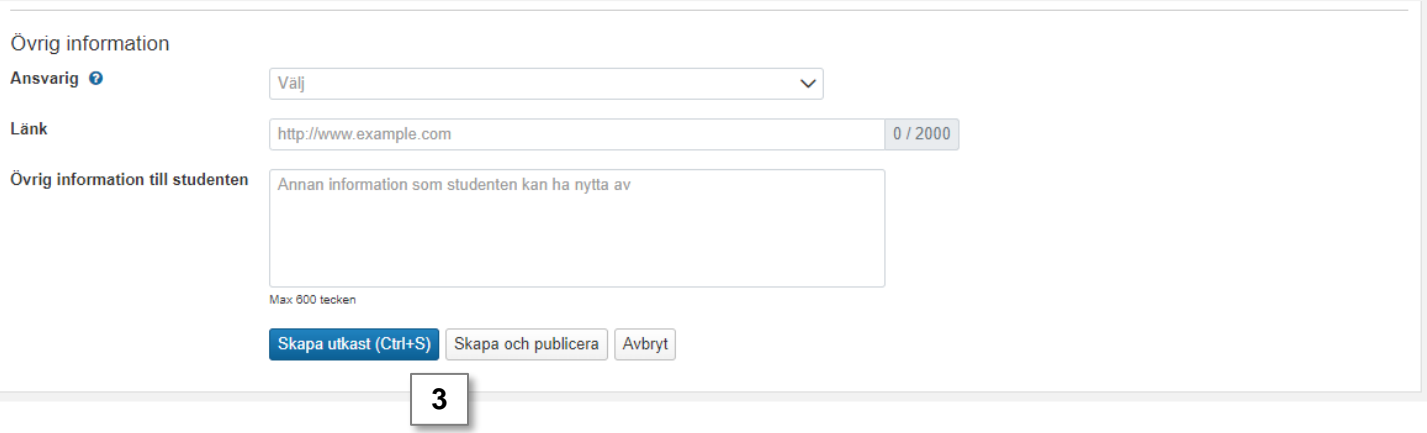

Om du valt att spara aktivitetstillfället som utkast kan du publicera det senare. Publicera antingen genom att gå in på aktivitetstillfället och fliken **Administrera**

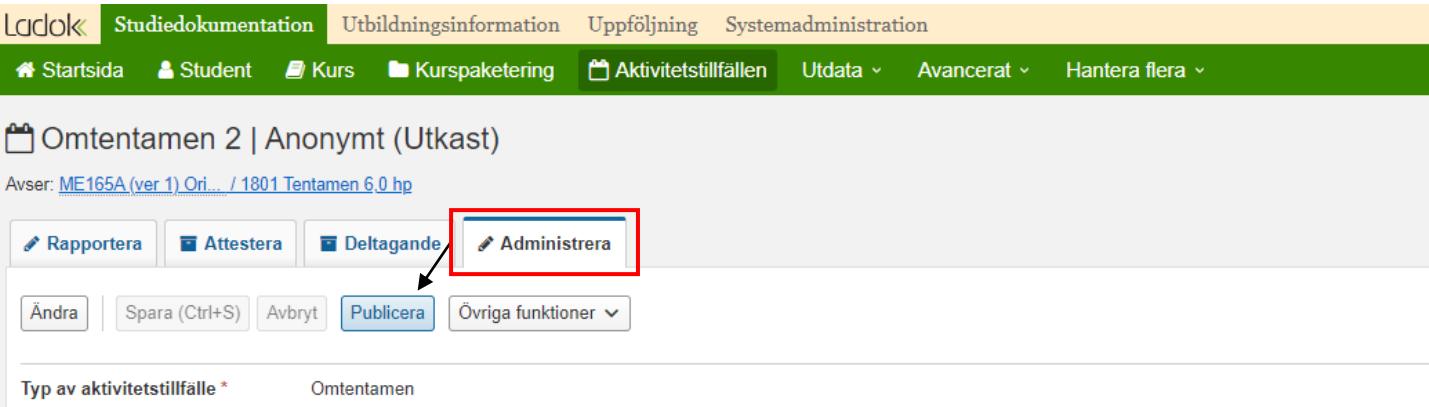

# eller genom att gå till Aktivitetstillfällen i menyn och markera aktivitetstillfället.

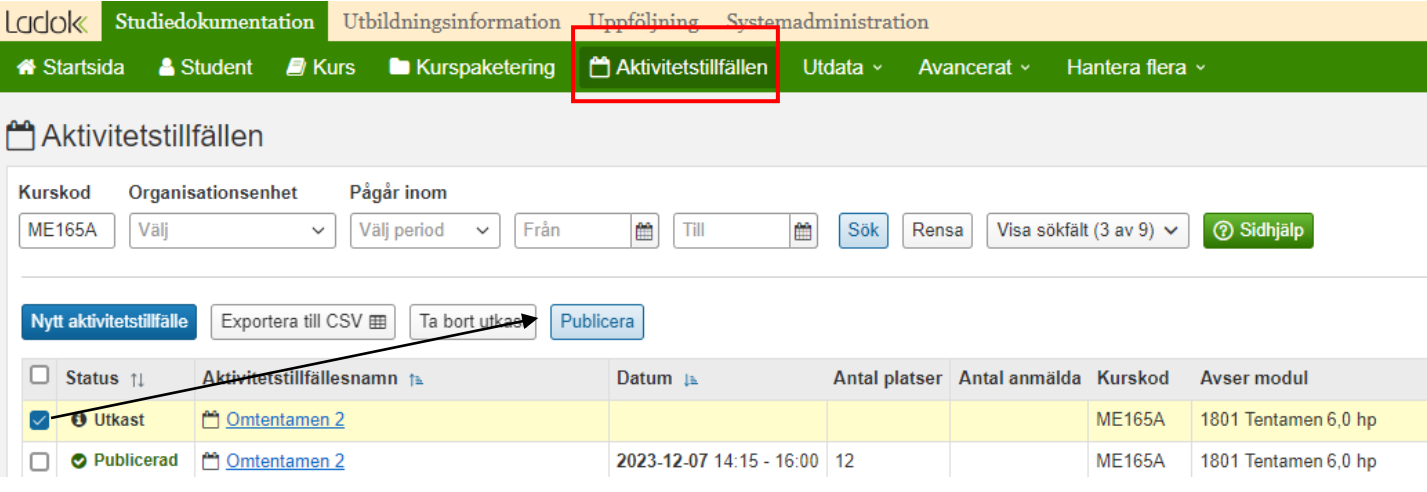

<span id="page-6-0"></span>Det går att kopiera ett redan skapat aktivitetstillfälle, t.ex. för att skapa en omtentamen eller om en tentamen återkommer nästa termin.

- 1. Gå till "Aktivitetstillfällen" i menyn
- 2. Sök fram aktivitetstillfället du ska kopiera från
- 3. I raden för aktivitetstillfället du vill kopiera: Klicka på **Välj → Kopiera till nytt**

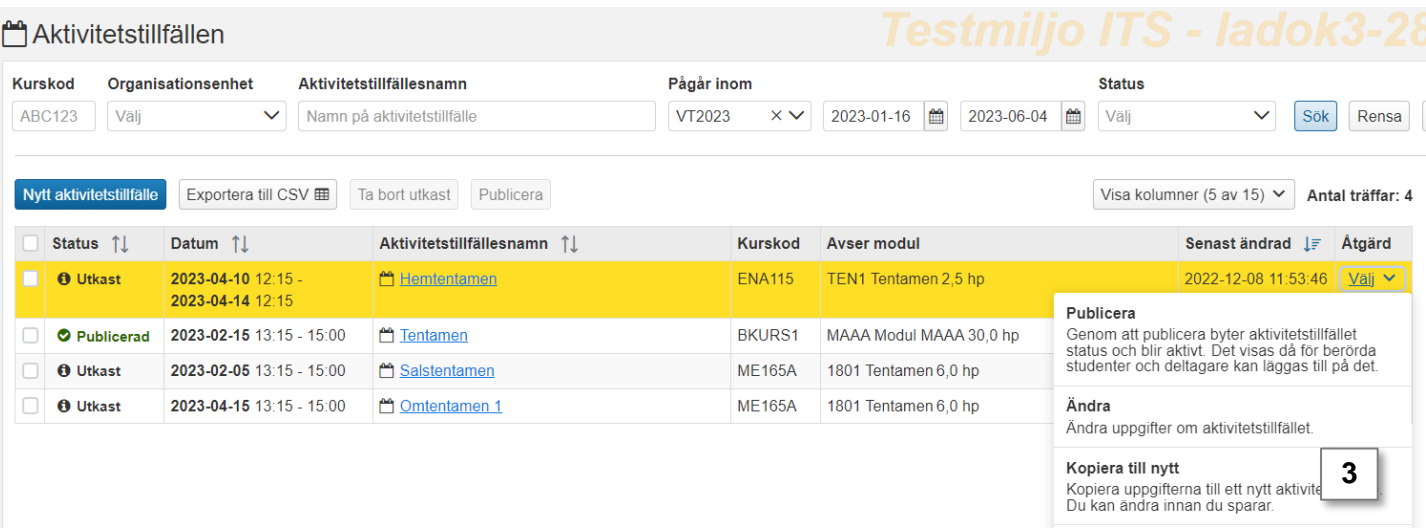

4. Du länkas till en ny sida där du skapar du det nya aktivitetstillfället. All information från det aktivitetstillfälle du kopierar från är redan inlagd och du kan ändra informationen innan du sparar det nya tillfället.

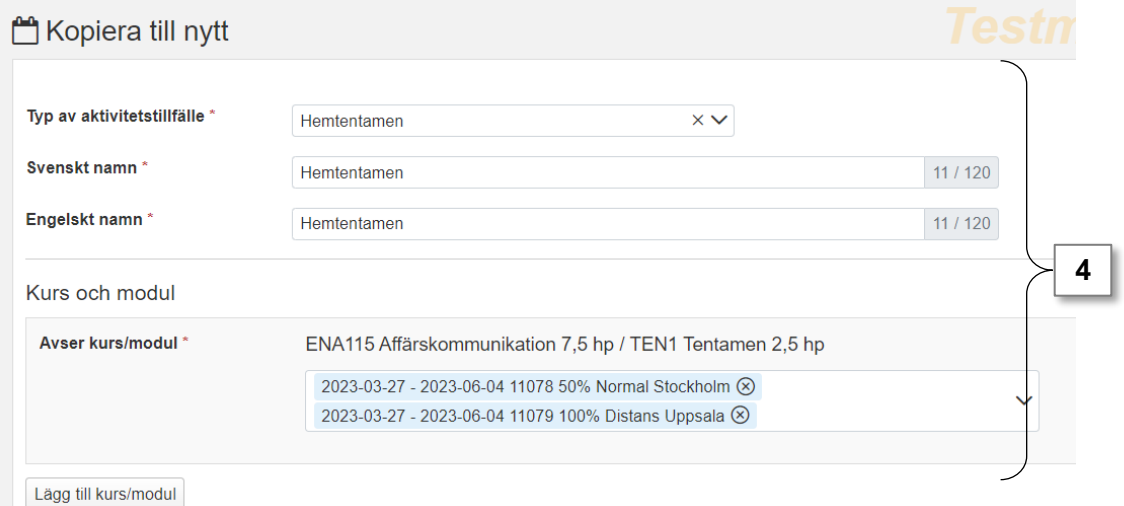

**5. Förhandsgranska** och välj att spara som utkast eller publicera direkt.

Det nya aktivitetstillfället skapas.

[När aktivitetstillfället har publicerats kan du lägga till deltagare på det \(se sida 8 och](#page-8-0)  [framåt\).](#page-8-0)

<span id="page-7-0"></span>Beroende på om aktivitetstillfället skapats med eller utan anmälan gäller följande:

#### **Med anmälan**

Studenterna ska i första hand anmäla sig själva inom anmälningsperioden. De studenter som (1) är registrerade på ett kurstillfälle som aktivitetstillfället avser och (2) inte har godkänt resultat på modulen\* som avses kan anmäla sig själv i Ladok för studenter. Vid behov kan administratörer hjälpa studenter att anmäla sig

#### **Utan anmälan**

**2**

Administratörer lägger till studenter som deltagare på aktivitetstillfället. Studenter kan inte lägga till sig själva, men de kan se information om aktivitetstillfället i Ladok för studenter efter en administratör lagt till hen.

#### **Lägg till och anmäl studenter**

- 1. Gå in på aktivitetstillfället och fliken "Deltagande"
- 2. Klicka på **Lägg till deltagare**

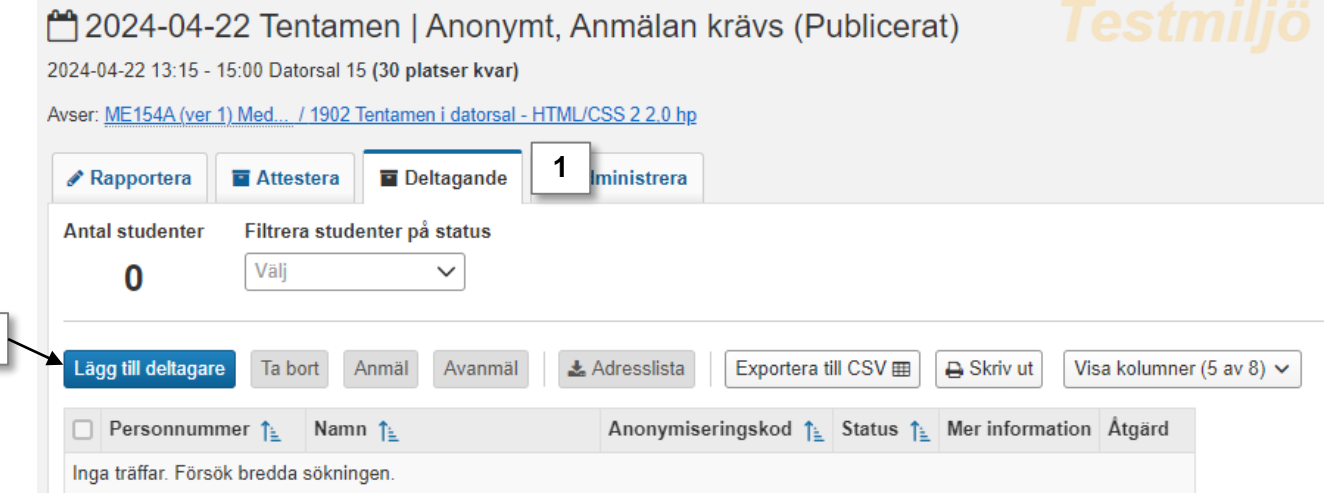

- <span id="page-8-0"></span>3. Markera de som ska läggas till
	- **Markera ett kurstillfälle** för att lägga till alla studenter från det
	- **Fäll ut ett kurstillfälle och markera en student** för att lägga till enstaka studenter
	- *Låt fältet "Anmäl på en gång" vara ifyllt om studenten ska anmälas på aktivitetstillfället. Annars läggs studenten bara till i deltagarlistan utan att anmälas.*
- 4. Klicka på **Lägg till**

Dialogrutan stängs och studenterna läggs till eller anmäls.

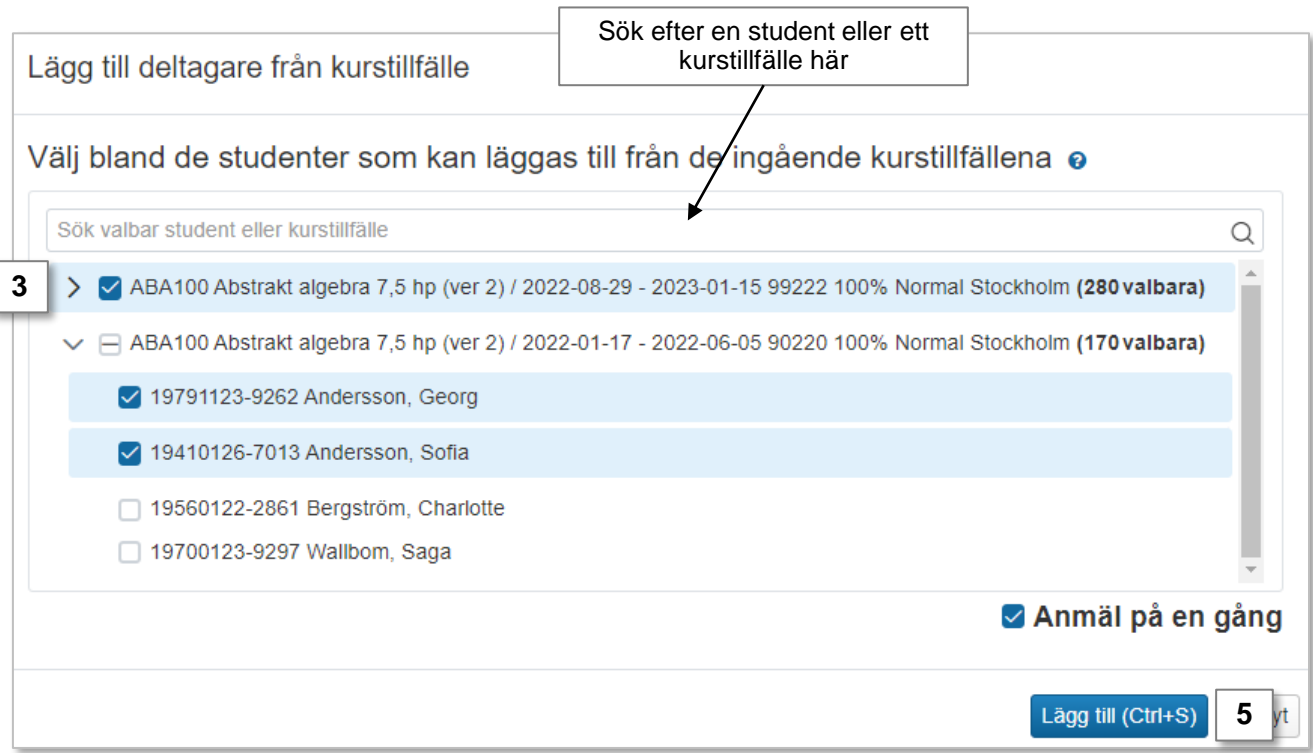

#### **I deltagarlistan visas:**

- Studenter som lagts till
- Studenter som anmälts
- Studenter som avanmälts

Du kan filtrera listan på status. Du kan även markera flera och sedan anmäla, avanmäla eller ta bort dem helt från listan.

# [12023-02-15 Tentamen | Anonymt, Anmälan krävs, Sal 14A, Umeå (Publicerat)

#### Rapportera Attestera Deltagande Administrera Antal studenter Antal anmälda Visa deltagare med status Filtrera listan för att  $25$  st  $21$  st Välj bara se studenter med en viss statusSkriv ut  $\ll$  < 1 > > Lägg till deltagare Ta bort Anmäl Avanmäl **₺ Adresslista** Exportera till CSV **mm** Anonymiseringskod ↑ **Mer information** Personnummer 1= Namn ↑ Status 1<sup>1</sup> Åtgärd Asplund, Darlynna 0005-XNS **O** Anmäld 19790516-9251 Välj v Bengtsson, Philip 0008-HKN **O** Anmäld Välj v 19820417-9298 19560122-2861 Bergström, Charlotte 0032-GWJ Välj v **O** Avanmäld 19300505-7058 Bergström, Gabriella 0009-GCA Välj v 19621005-3143 Bergström, Linnea 0010-ZOB **O** Anmäld Välj v Björkö, Adam 19090115-9814 0031-GFT **A** Avbrott Välj v I "Mer information" visas Studenter som bara är tillagda i deltagarlistan har information som är relevant ingen status än. När de för studentens deltagande anmäls eller avanmäls visas på aktivitetstillfället. deras status i listan. Exempelvis visas godkända resultat och avbrott på Klicka på symbolen för att kursen. se mer information. Klicka på symbolen för att se mer information.

Avser: **BKURS1** (ver 1) Bio... / MAAA Modul MAAA 30,0 hp

#### <span id="page-10-0"></span>**Avanmäl och ta bort**

Administratörer kan avanmäla eller helt ta bort en student från deltagarlistan:

- 1. Markera studenten i deltagarlistan
- 2. Klicka på:
	- **Avanmäl:** för att ta bort studentens anmälan. Studenten är fortfarande deltagare på aktivitetstillfället.
	- Ta bort: för att ta bort studentens anmälan och ta bort studenten ur deltagarlistan

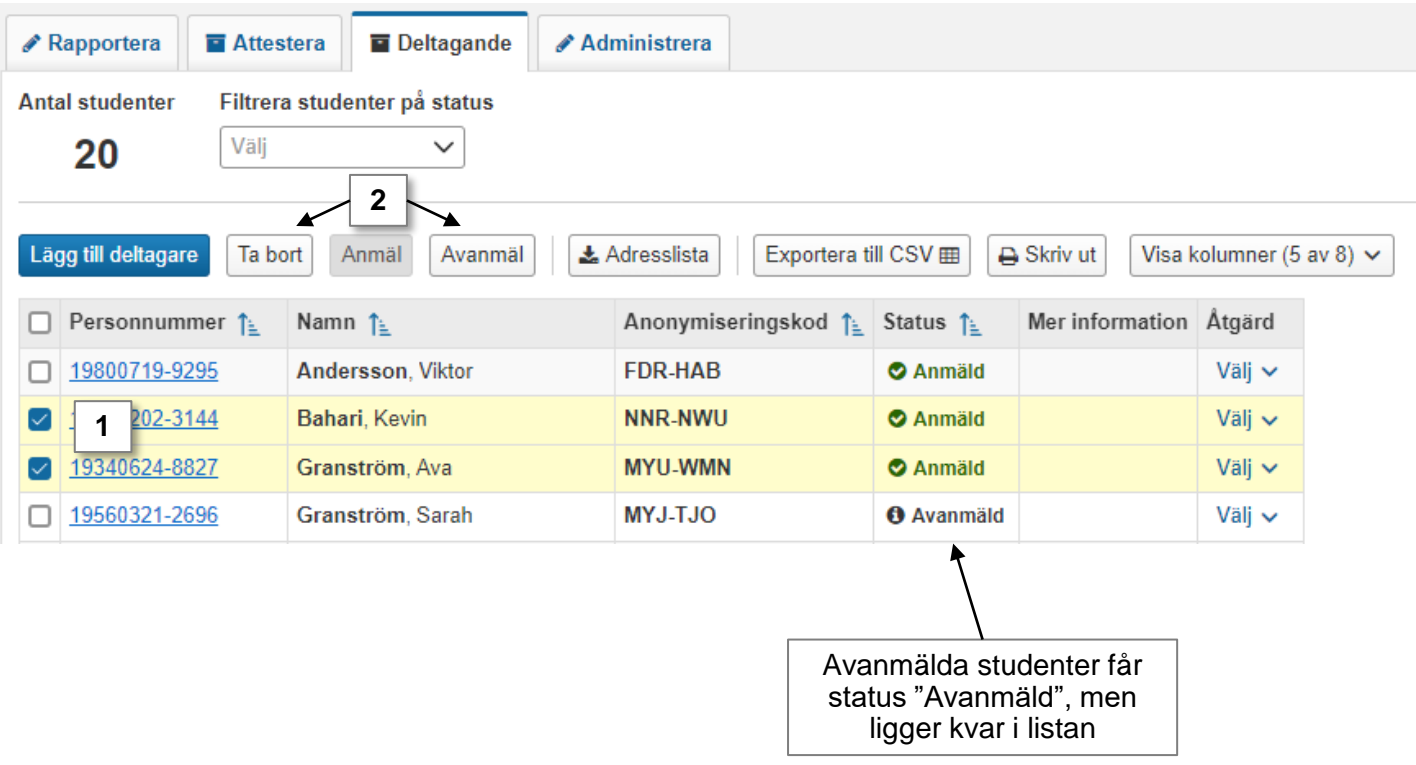

<span id="page-11-0"></span>Inom anmälningsperioden kan studenter anmäla sig själva. Genom att göra detta lägger de till sig själva som deltagare på aktivitetstillfället **och** anmäler sig i samma steg. Du som administrerar aktivitetstillfället behöver alltså inte lägga till studenterna som deltagare på aktivitetstillfället om de ska anmäla sig själva.

### **Studenten anmäler sig själv**

Under anmälningsperioden får studenten en länk för aktivitetstillfället på startsidan av Ladok för studenter. Genom att följa länken ser studenten information om aktivitetstillfället och kan anmäla sig.

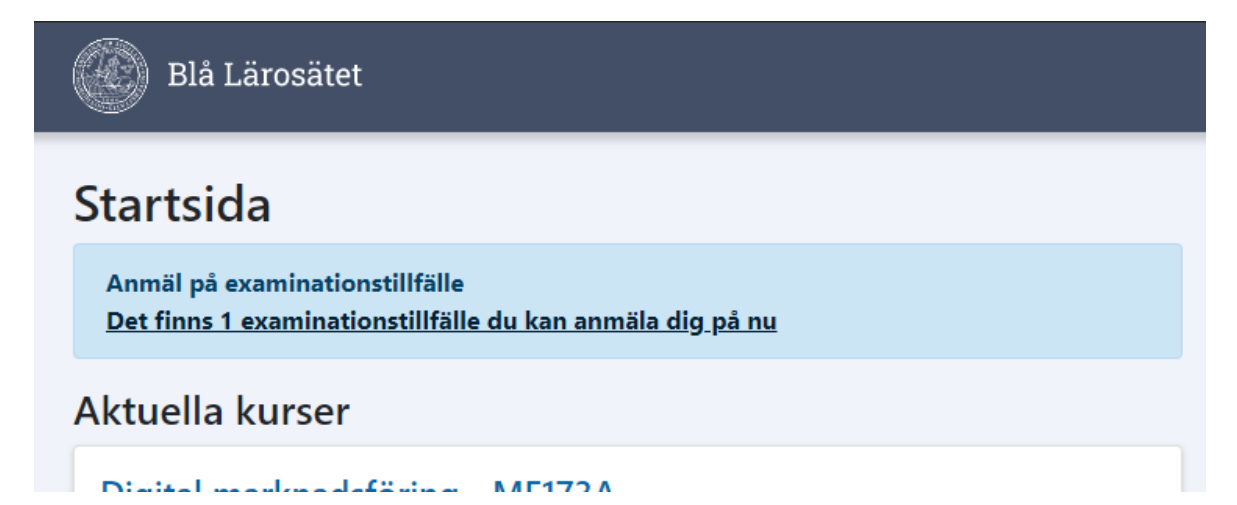

**Innan** eller **efter** anmälningsperioden har passerat får studenten ingen länk till aktivitetstillfället på startsidan. Studenten behöver då klicka in på menyvalet "Examinationstillfällen" för att se information om kommande aktivitetstillfällen.

#### **Studenten kan avanmäla sig själv**

En student kan avanmäla sig själv via Ladok för studenter genom klicka in på menyvalet "Examinationstillfällen" och sedan valet "Anmäld". Om en student avanmäler sig tas anmälan på aktivitetstillfället bort och studenten får status "Avanmäld".

Studenten kan anmäla sig igen inom anmälningsperioden.

Användare som kan rapportera respektive attestera resultat på kurstillfällena (en eller flera) som aktivitetstillfället avser kan rapportera respektive attestera på aktivitetstillfällen.

Användare som har medarbetarrättigheter för att rapportera på kurstillfället som aktivitetstillfället avser får en länk till rapporteringslistan för aktivitetstillfället under **Rapportera → Examinationstillfällen och övriga aktivitetstillfällen.** 

 $\prime$ 

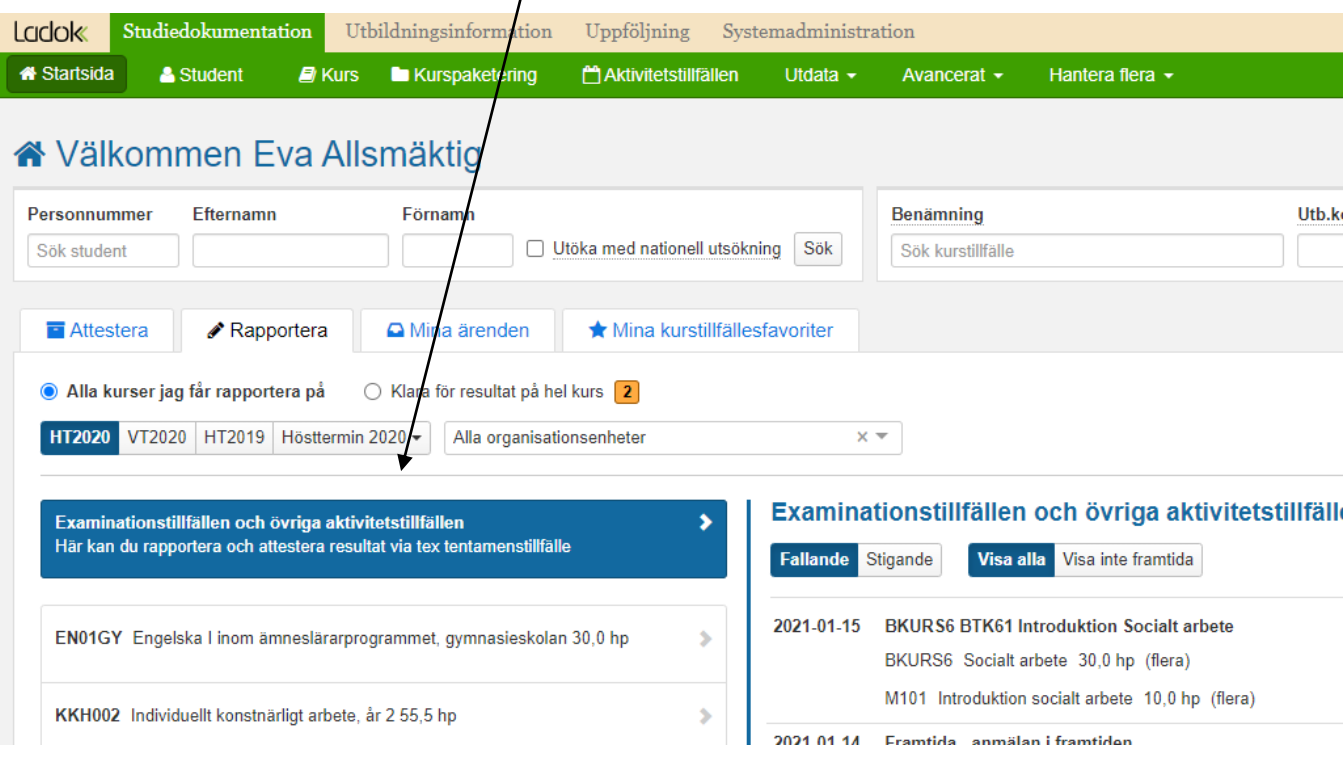

Instruktioner för att rapportera respektive attestera resultat på aktivitetstillfällen [finns på](https://ladok.se/utbildning/utbildningsmaterial/resultat) [ladok.se.](https://ladok.se/utbildning/utbildningsmaterial/resultat)

<span id="page-13-0"></span>Funktionen som beskrivs här finns bara på vissa lärosäten. Om valet "Lägg till alternativ" saknas på sidan för att skapa aktivitetstillfälle så finns det inte på ditt lärosäte än.

#### **Alternativ för aktivitetstillfällen**

Alternativ kan användas för aktivitetstillfällen där studenterna gör samma examination, men de kan välja mellan olika tidpunkter, lokaler eller orter.

Det kan kombineras med funktionen "Max antal platser". Exempel: En tentamen hålls i två salar med max antal platser i varje. Studenterna kan fritt välja vilken sal de anmäler sig till. När max antal platser för sal A uppnåtts stänger anmälan till den och studenterna kan bara anmäla sig till sal B.

#### **Skapa aktivitetstillfälle med alternativ**

- 1. Börja skapa ett aktivitetstillfälle som vanligt
- 2. När information om tid och plats läggs in: Välj "Lägg till alternativ"
- 3. En ny ruta för tid och plats läggs till.
	- All information som du fyller i den grå rutan för "Tid och plats" gäller för ett anmälningsalternativ.
	- Tidpunkten kopieras över från det första alternativet, men går att ändra.
	- Fältet "Information" gäller det specifika alternativet. Längre ner på sidan finns fältet " Övrig information till studenten" där du kan skriva information till studenten som gäller oavsett anmälningsalternativ.
	- Fyll i "Antal platser" och markera "Max antal platser" om anmälan till alternativet ska stänga när X antal studenter anmält sig.
- 4. Spara och publicera

Det går att lägga till fler alternativ i efterhand. Men det går bara att ta bort alternativ som det inte finns några anmälda studenter på.

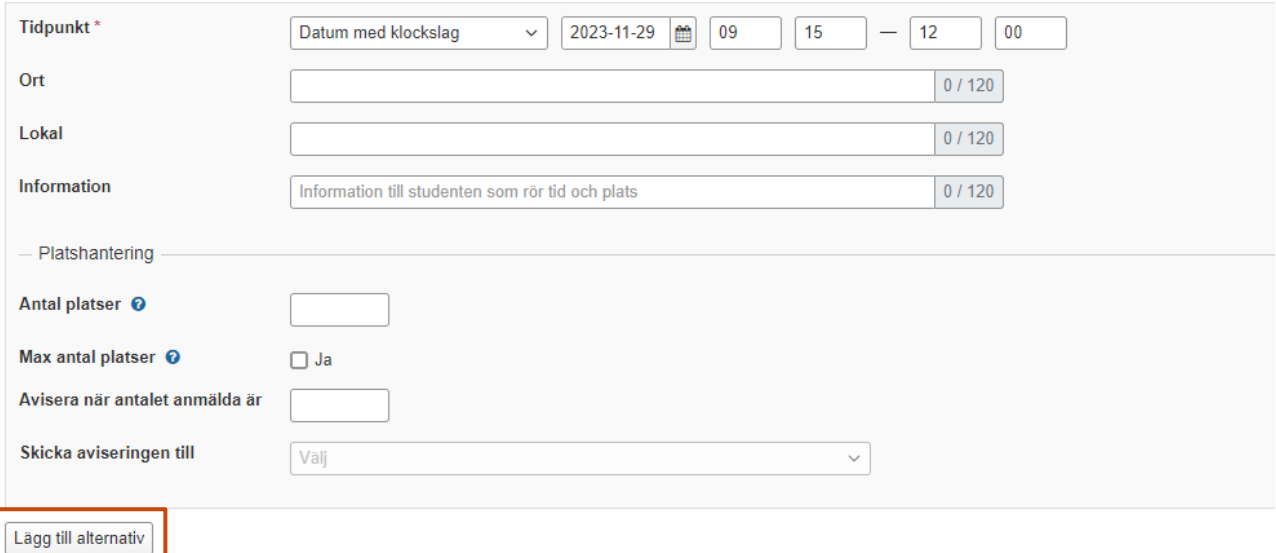

# **Anmälan för studenter på aktivitetstillfälle med alternativ**

I Ladok för studenter ser studenten information om aktivitetstillfället och att det ges på olika alternativ.

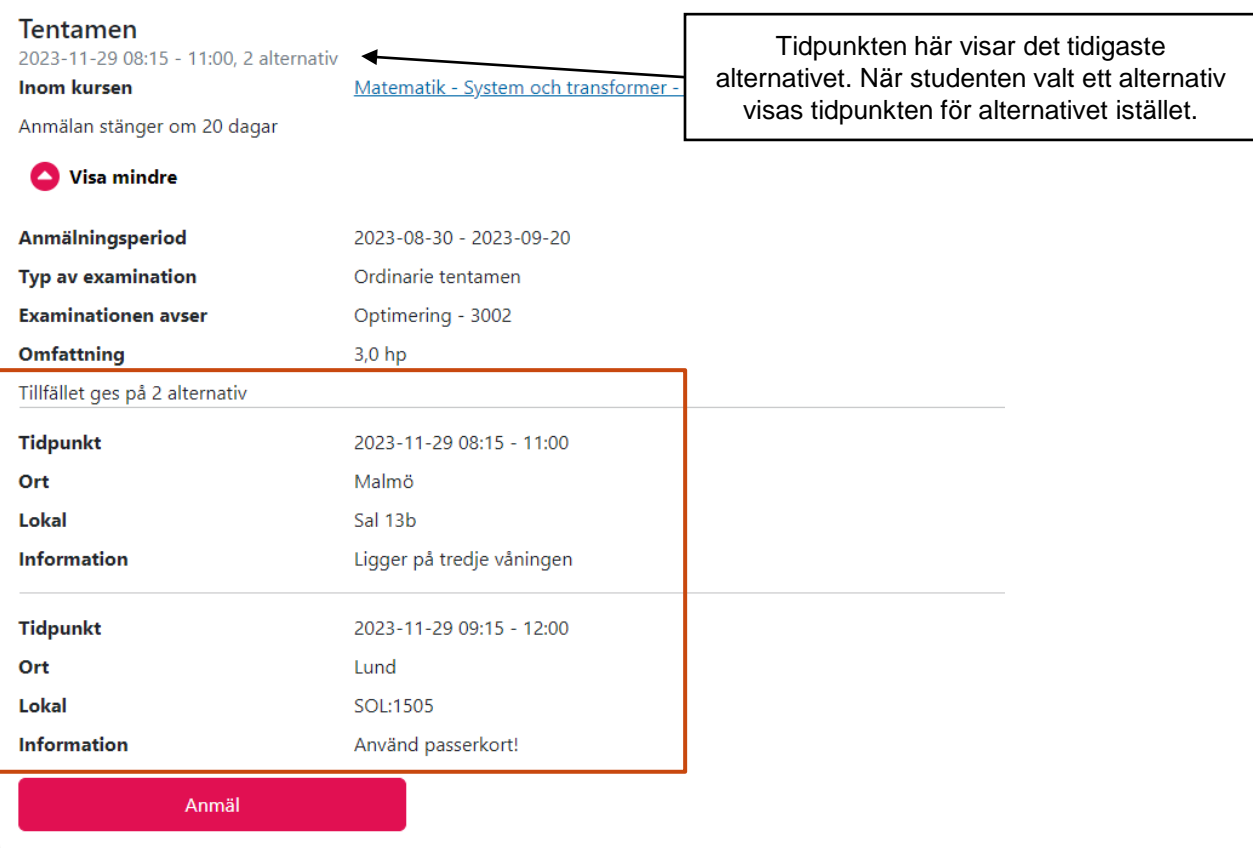

När studenten anmäler sig behöver de välja ett alternativ. Om en sal har ett max antal platser visas hur många platser som är kvar. Om inga platser är kvar visas alternativet, men är utgråat.

Inom anmälningsperioden kan studenten byta alternativ. Då sker bytet i ett steg – vilket gör att studenten inte riskerar att missa sin plats på examinationen.

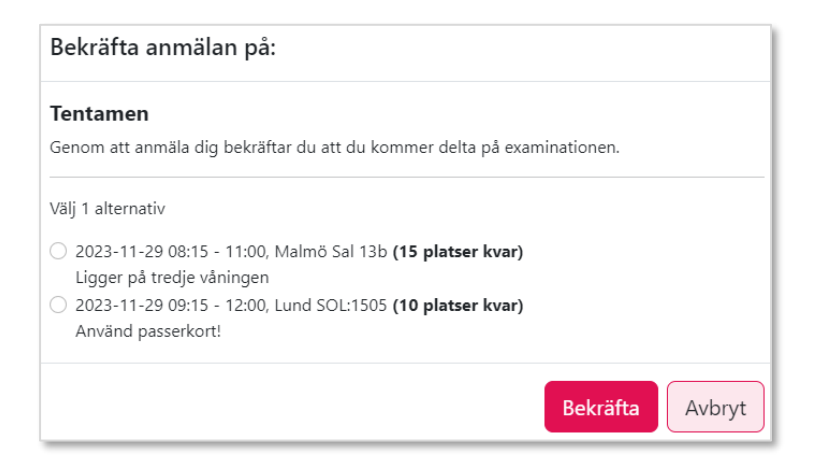

#### **Deltagarlista på aktivitetstillfälle med alternativ**

Deltagarlistan visar automatiskt studenterna som anmält sig till något av alternativen. Du ser vilket alternativ (tidpunkt, ort och lokal) de anmält sig till.

Filtrera listan för att bara se studenter från vissa alternativ.

När du lägger till nya studenter kan du välja alternativ att anmäla dem till.

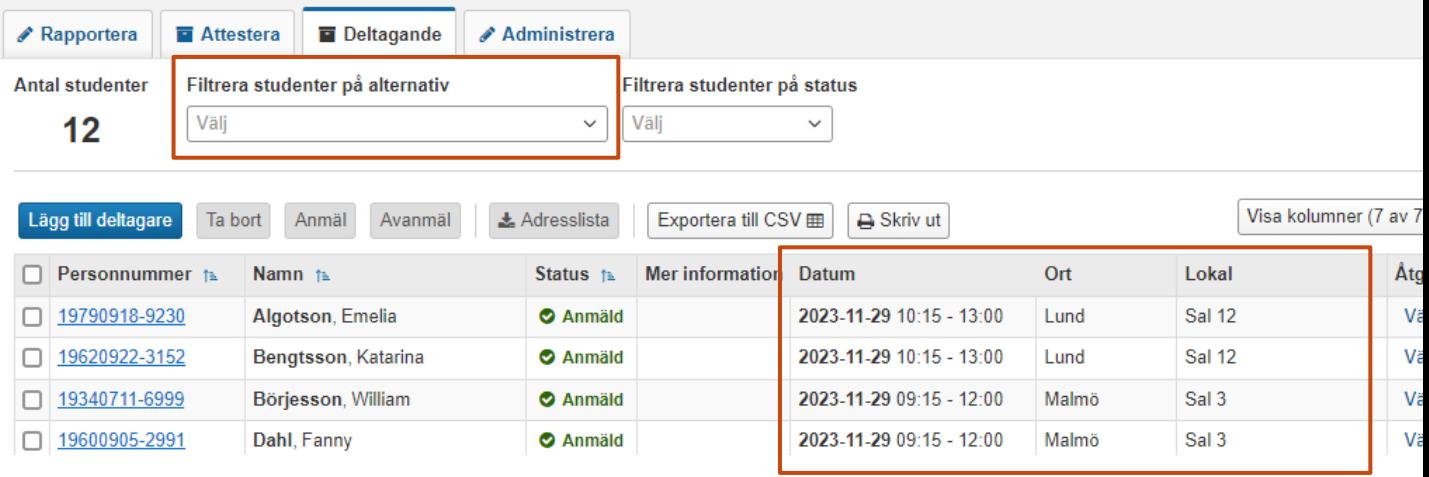

#### **Resultatrapportering på aktivitetstillfälle med alternativ**

Vid rapportering och attestering visas inte vilket alternativ studenterna var anmälda till.

Det går dock att filtrera listan på alternativ, t.ex. om man har olika högar för tentorna i sal A och sal B.

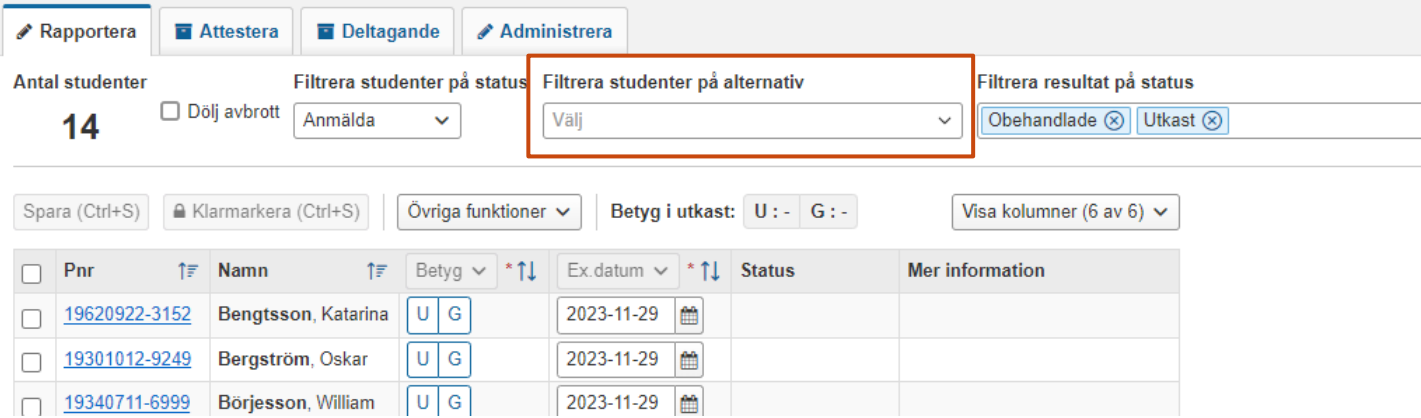

<span id="page-16-0"></span>I vyn "Sök aktivitetstillfällen" kan du söka fram aktivitetstillfällen för att få en överblick över t.ex. vilka aktivitetstillfällen som ges på din institution en viss termin eller som ges för din kurs.

Du kan också hämta listan som CSV-fil för att bearbeta den i t.ex. Excel.

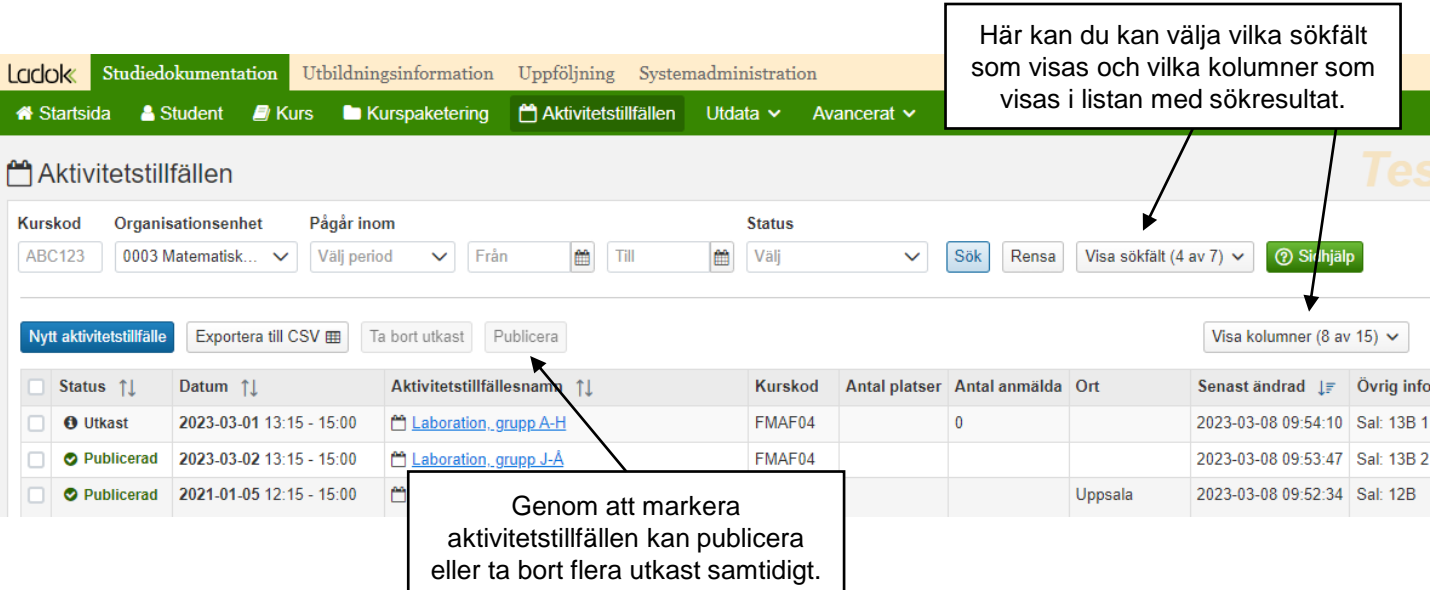

#### **Exportera som CSV**

Listan med aktivitetstillfällen kan exporteras till CSV-fil, den kan du öppna i t.ex. Excel.

När listan öppnas i Excel kan den behöva formateras för att all information ska visas. Det enklaste sättet är att

- 1. Markera alla celler genom att klicka längst upp till vänster i rubrikraden
- 2. Dubbelklicka i rubrikraden mellan två kolumner
- 3. Dubbelklicka i rubrikraden mellan två rader.

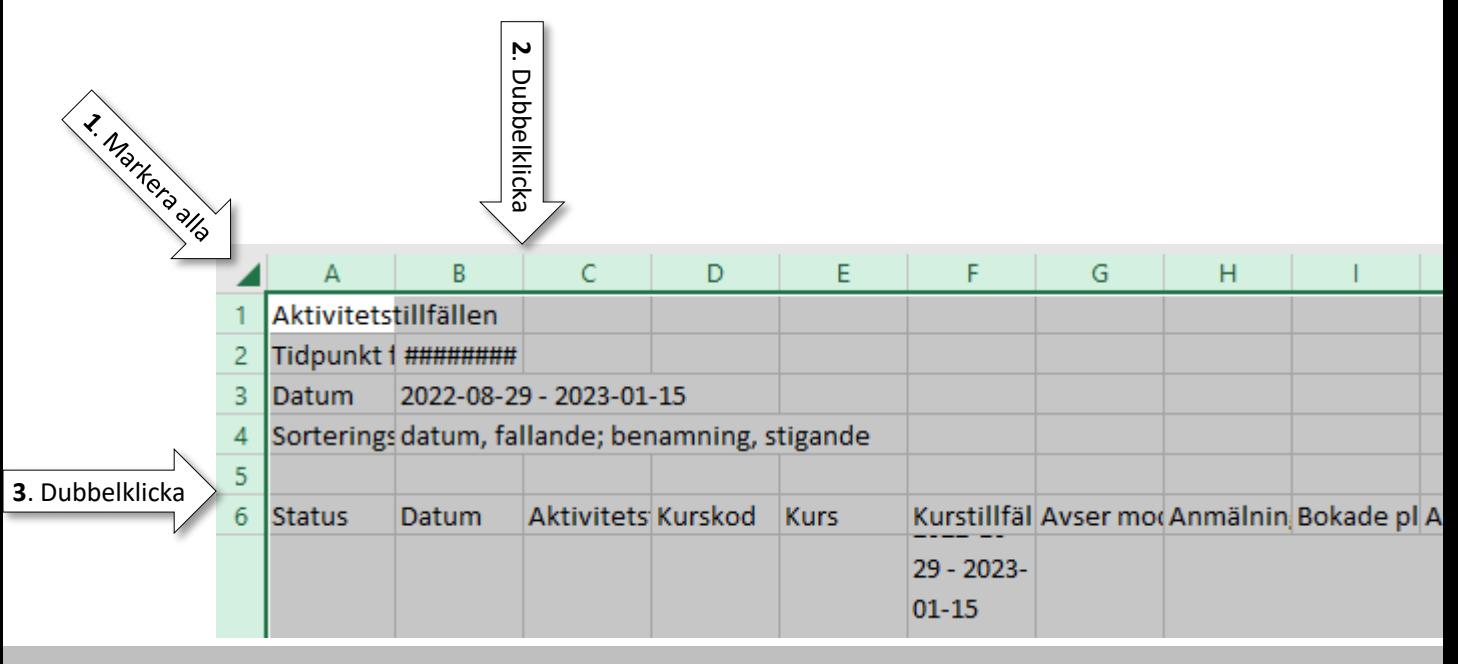